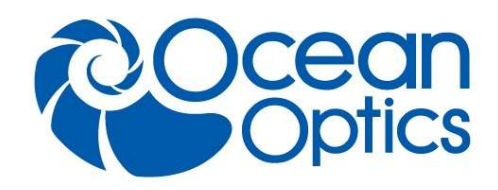

## Ocean X-Platform Firmware Upgrade Instruction Guide

Revision 1.2

Here are instructions for performing a firmware upgrade through OceanView on a spectrometer that has X-Platform electronics such as the Ocean FX and Ocean HDX.

- 1. Go to the Ocean Optics website and download the two firmware files from the Software Downloads section. https://oceanoptics.com/support/softwaredownloads/
- 2. Connect your X-Platform spectrometer and open up OceanView (Version 1.6.7 or higher). Do not do this process wirelessly.
- 3. Go to the Schematic window and right click on the spectrometer icon and click Update Firmware.

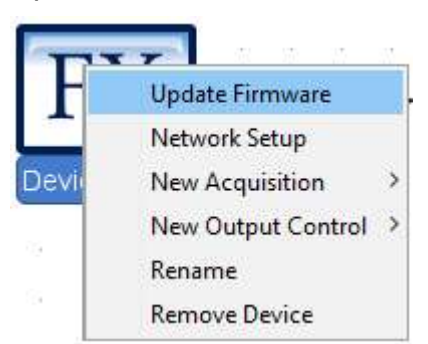

4. In the File Selection box, click the … button to locate an OBP file. Choose the larger file.

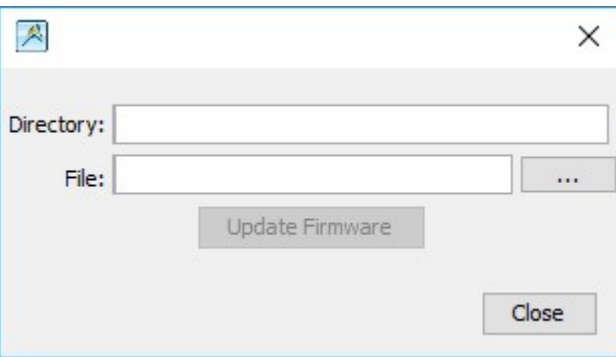

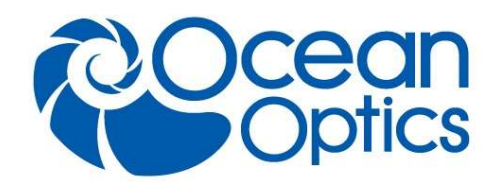

5. Once a file has been selected, click the Upgrade Firmware button.

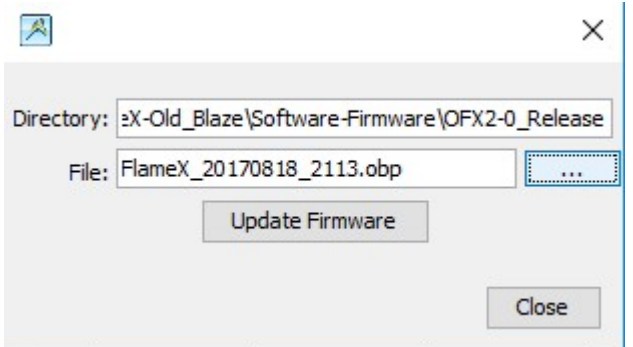

6. Once complete, OceanView will ask to power-cycle the device. Power cycle the spectrometer and also close and restart OceanView.

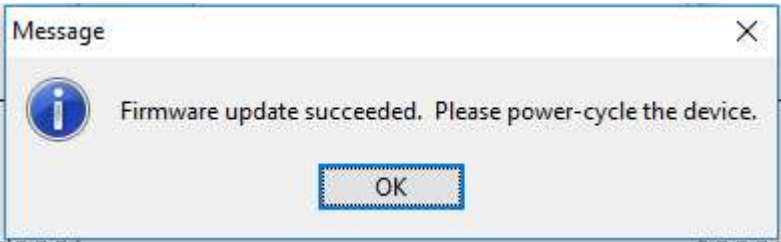

7. Repeat steps 3 through 6 for the second file and then close OceanView, powercycle the spectrometer and re-start OceanView.